## LC Lounge Printer | Fountain Campus macOS Ventura

Instructions on how to install the LC Lounge Printer driver, and print from your personal Mac computer, running macOS Ventura.

## Download Driver 1 In a search engine, search for: Aficio MP 5002 Driver  $\times$  Q Or, visit: https://support.ricoh.com/bb/html/dr\_ut\_e/apc/model/mp42/mp42.htm?lang=en Install the driver onto your computer. Add the Printer 2 Open **System Settings (1) f**rom your **Dock** or **Applications Folder**. Scroll down the list and select: **Fig. Printers & Scanners** But first, make sure you're connected to the internet before proceeding to the next steps. If using Wi-Fi, only connect to **eduroam** for printing. 3 Click Add Printer, Scanner, or Fax... **Add Printer Printers & Scanners**  $\circledR$ 圇 偏 Default printer Last Printer Used C Default paper size US Letter<sup>2</sup> Q 5002  $\overline{\bullet}$ Name Kind ahcs ricoh mp 5002 Bonjour Bonjour<br>Bonjour Add Printer, Scanner, or Fax... learning commons 5002 RICOH Aficio MP 5002 [W532LA00542] Select north block ricoh mp 5002 from the list. You can also do a search for **5002** at the top. Name: learning commons 5002 or, rename: LC Lounge Printer to narrow down the list. Location: Duke 2nd floor, Learning Commons Use v Secure AirPrint If you'd like, you can rename the printer to Auto Select<br>Select Software... something else, such as LC Lounge Printer. Other...  $\overline{\mathbf{A}}$ Click Select Software from the Use pulldown. Select RICOH Aficio MP 5002 PS from the list, click OK.  $\circ$   $\circ$ **Printer Software** Name: learning commons 5002 Q 5002

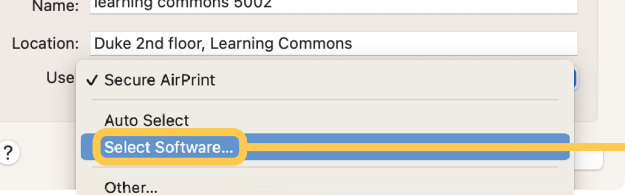

Cancel **CANCER** 

You can also type 5002 into the search field

to shorten the list.

## 5 Click Add Click Add Click OK once setup is complete.

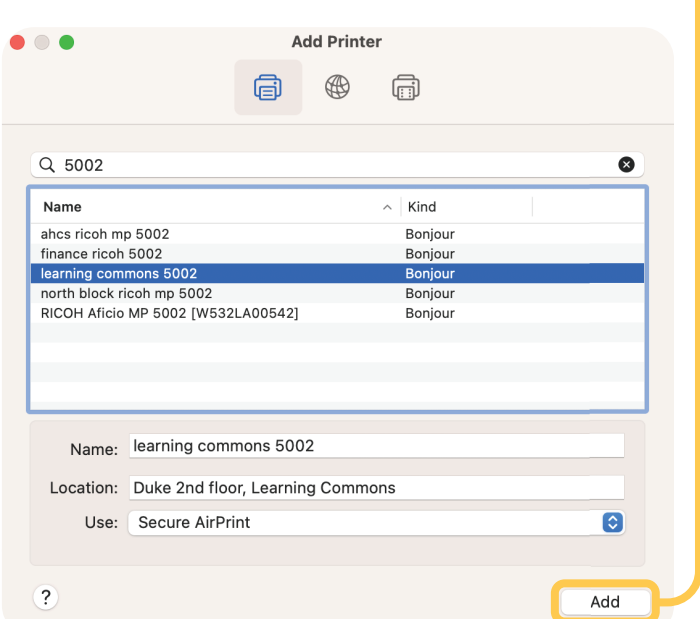

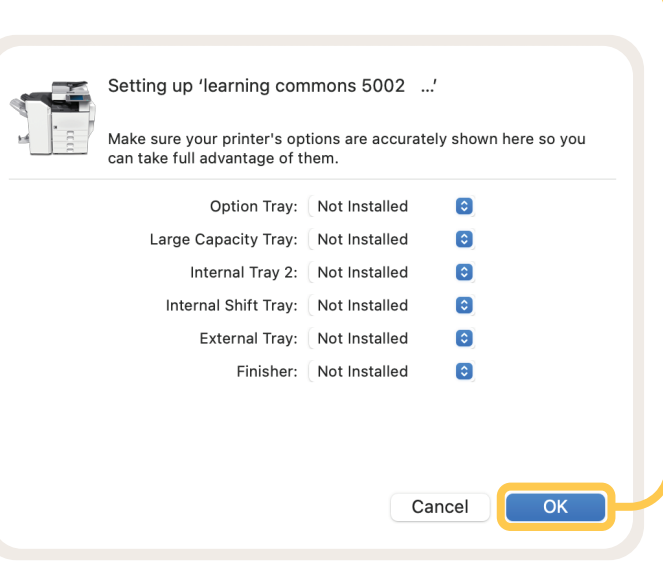

It's now time to save these settings as a Print Preset Scroll to the top and select Save Current Settings as Preset...

## Print

6

7

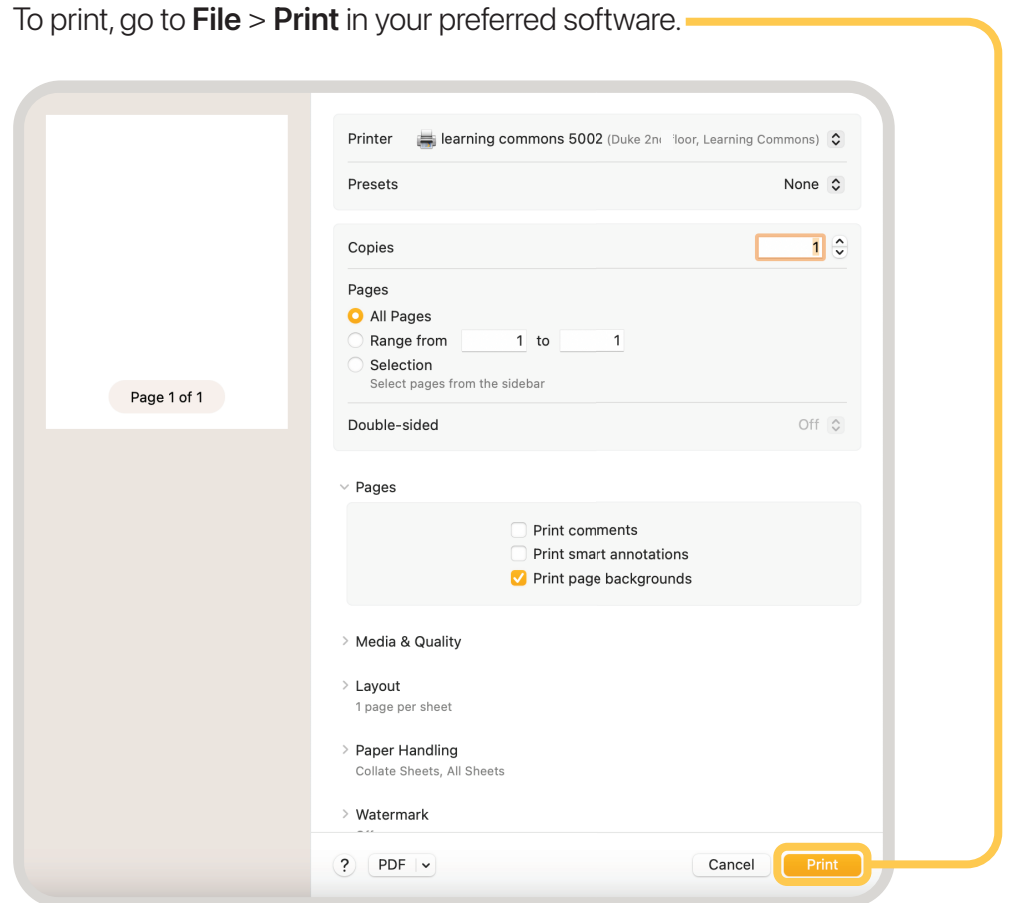

Enter your NSCAD University user credentials, without @nscad.ca, and click OK.

Authentication Error means there is an error in the credentials you entered.

Always print using ethernet or eduroam Wi-Fi.

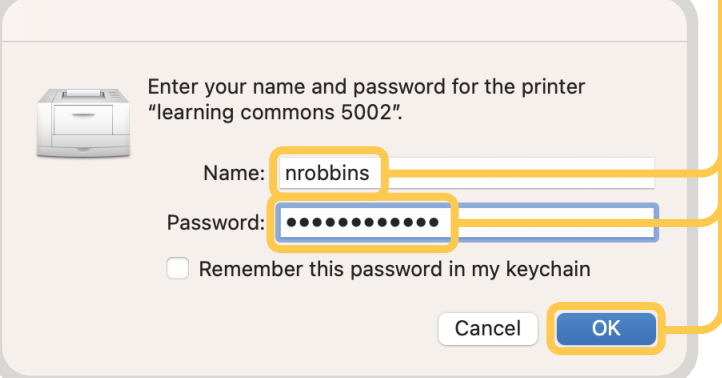